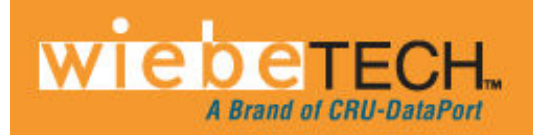

# USB WRITEBLOCKER**™** USER MANUAL

Revised July 13, 2009

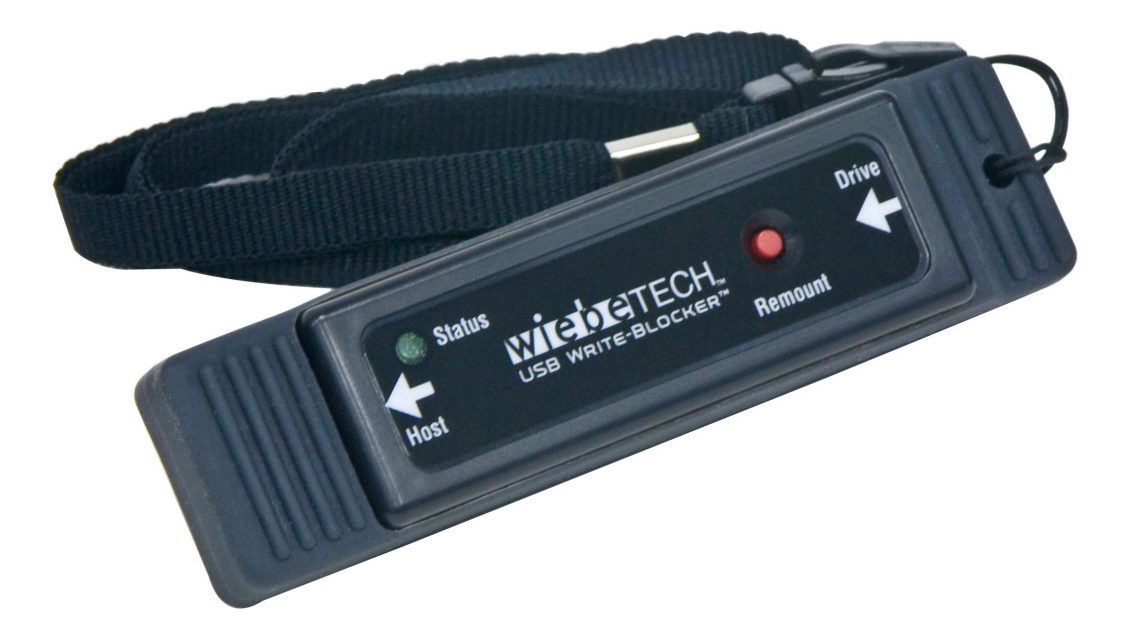

## **Features**

- Smallest USB Write-Blocking device on the market.
- Easy, Write-Blocked access to USB drives at 8-10 MB/s. That's 20%-30% faster than the competing product.
- Works with any USB mass storage device.
- Compatible with single storage devices with Multiple Mountable Volumes (multiple LUNs).
- Support of USB 1.1/2.0 devices normally registered as "USB Mass Storage Device".
- Easy to use! USB WriteBlocker simply connects between the device under capture device and the computer.

## **Table of Contents**

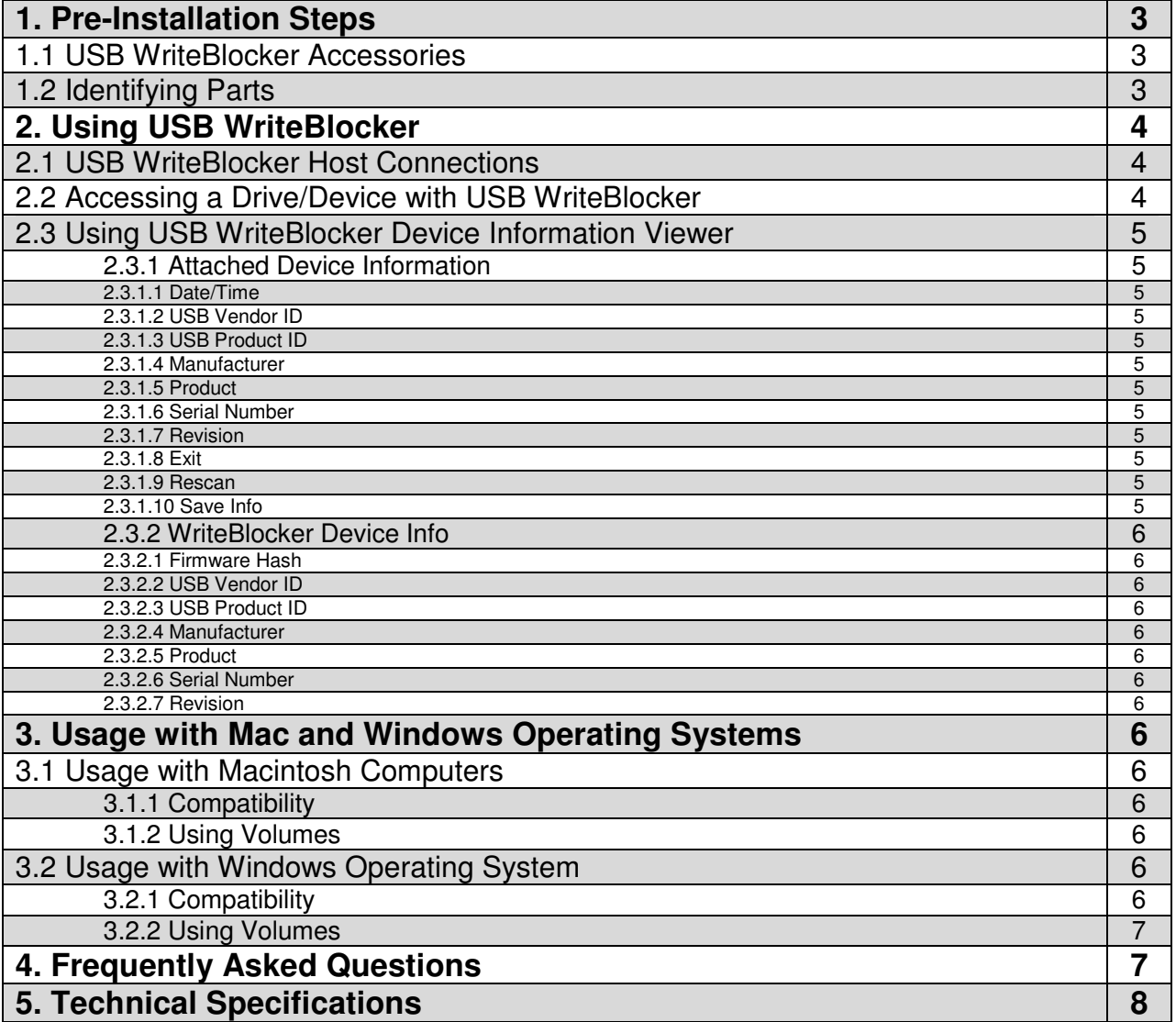

## **Forensic Device User Advisory**

We recommend that you perform a final check on this product.

Prior to first use, please verify that the write-blocking function of this product is working properly. This is easily done: attach a known good formatted drive, and verify that the drive mounts properly on your computer. Use a drive that has data on it that you are willing to overwrite. Transfer files to the drive. The files will appear to transfer to the drive. Thereafter, unmount the drive and remount the drive. The files that you wrote to the drive should not appear after the drive is remounted. If they do appear, there is a problem with your forensic device, and you should contact our support department for further instructions.

CRU/WiebeTech support may be reached at: (866) 744-8722 (toll free) (316) 744-8722 (international) (316) 744-1398 (fax) support@wiebetech.com (email)

#### **USB WriteBlocker User Manual (A9-000-0018) REV 1.0 42-**

## **1. Pre-Installation Steps**

### **1.1 USB WriteBlocker Accessories**

Check the accessories packaged with your USB WriteBlocker. Please contact WiebeTech if any items are missing or damaged. The box should contain:

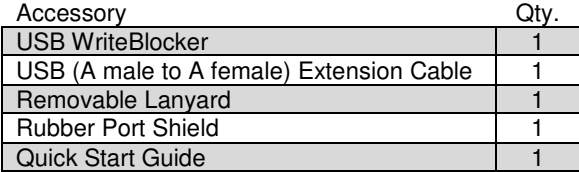

## **1.2 Identifying Parts**

Take a moment to familiarize yourself with the parts of your new USB WriteBlocker. This will aid you in the remaining steps.

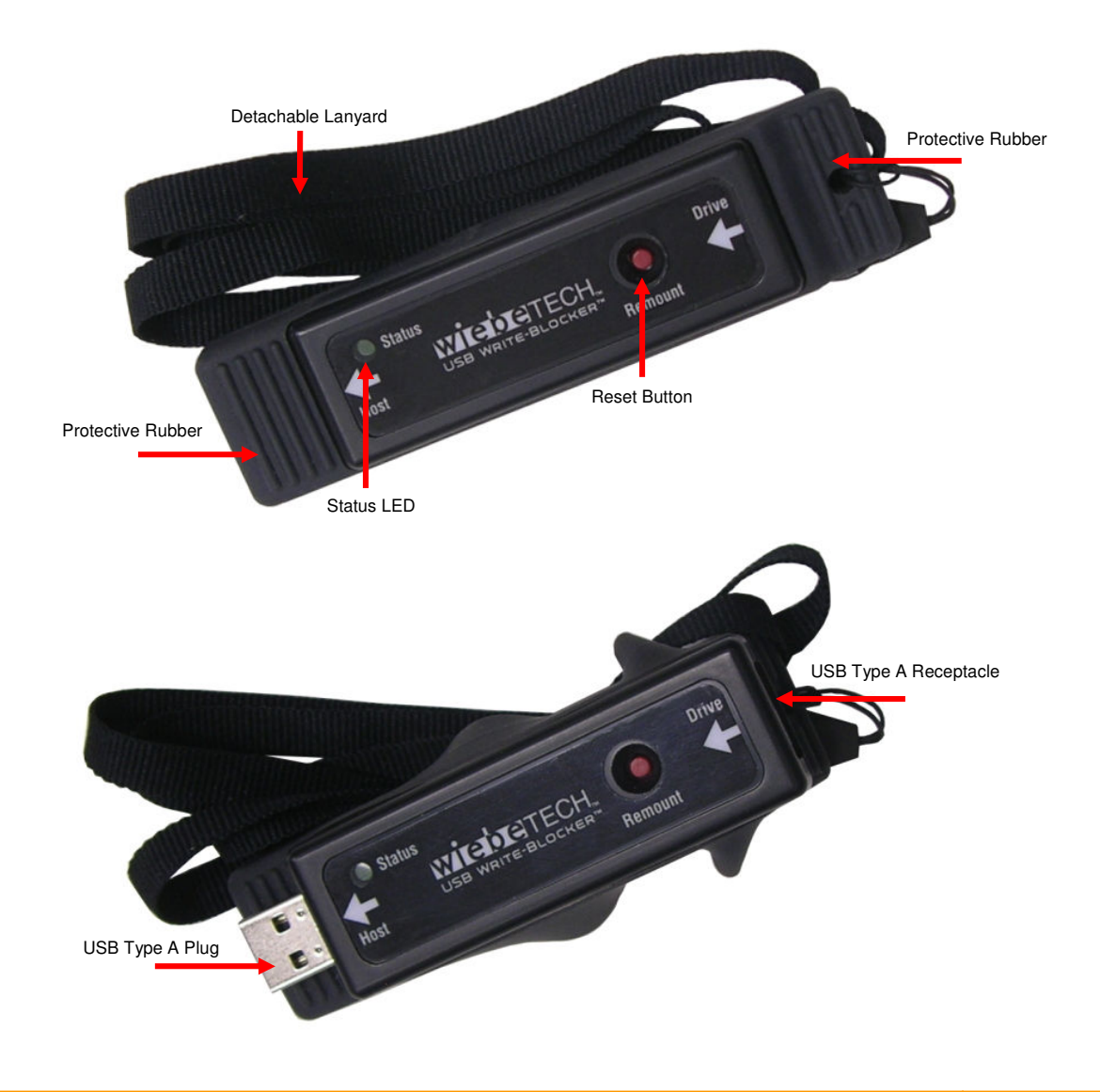

## **2. Using USB WriteBlocker**

## **2.1 USB WriteBlocker Host Connections**

USB WriteBlocker is equipped with a USB Type A receptacle for attaching your hard drive, flash media or drive enclosure.

USB WriteBlocker has a USB Type A plug for attaching to your computer.

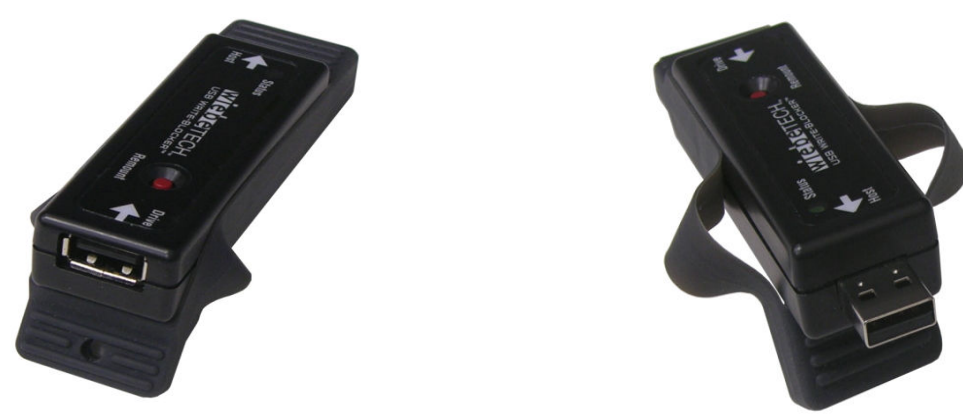

### **2.2 Accessing a Drive/Device with USB WriteBlocker**

Start by connecting your device under capture into the "Drive" side of USB WriteBlocker. After that, USB WriteBlocker's "Host" side can be attached directly to a computer's USB Type A port or the USB extension cable packaged with USB WriteBlocker can be used for a little more length. If your device under capture has an on/off switch then turn the unit on. USB WriteBlocker is bus-powered by the USB port from the computer so there is no need for an on/off switch. However, there is a "Remount" button for a few instances where USB WriteBlocker might not be recognized by the computer. If that is ever the case, unplug USB WriteBlocker and cycle power to the device under capture drive/device. After power has been cycled then plug the USB WriteBlocker back in and press the "Remount" button. The below picture depicts the connection process.

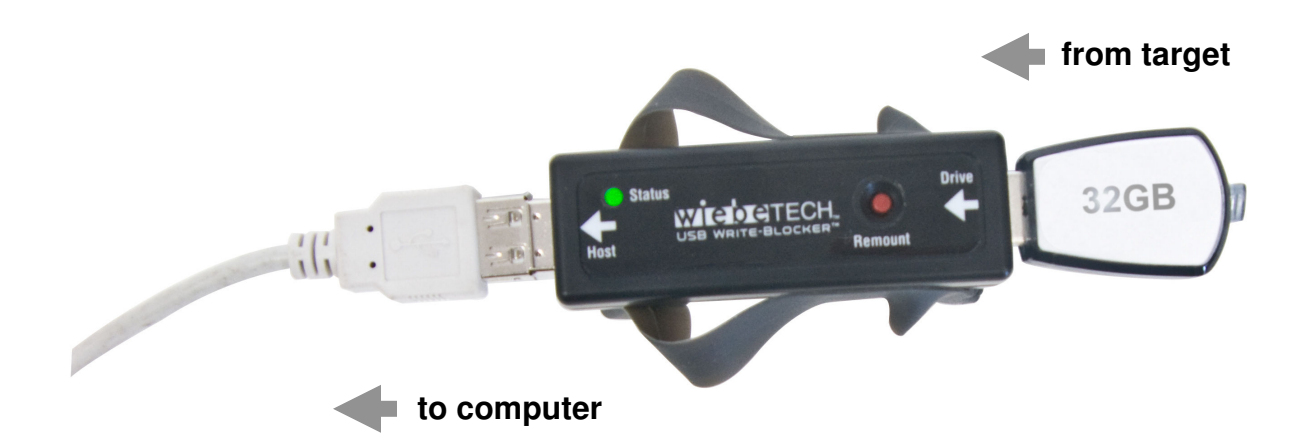

### **2.3 Using USB WriteBlocker Device Information Viewer**

The UWB Device Information Viewer is a software application designed to report information each time you access a drive/device with USB WriteBlocker. As you can see, there are two tabs on UWB Device Information Viewer that report information. One tab reports the information of the attached device. The other tab reports the information of the USB WriteBlocker. The following sections will help you identify what's being reported as well as walk you through a few features that this application offers.

#### **2.3.1 Attached Device Information**

2.3.1.1 Date/Time: Reports date and time that the device under capture device was accessed by the USB WriteBlocker.

2.3.1.2 USB Vendor ID: Reports the USB Vendor ID of the device under capture device.

2.3.1.3 USB Product ID: Reports the USB Product ID of the device under capture device.

2.3.1.4 Manufacturer: Reports the maker or manufacturer of the device under capture device.

2.3.1.5 Product: Reports the name of the device under capture device if it has one imbedded on the chip.

2.3.1.6 Serial Number: Reports the serial number of the chip that is inside of the device under capture device.

2.3.1.7 Revision: Reports the revision number of the device under capture device if it has one.

2.3.1.8 Exit: This will close down the software application.

2.3.1.9 Rescan: This will rescan the USB port or bus to check for the USB WriteBlocker and any attached device.

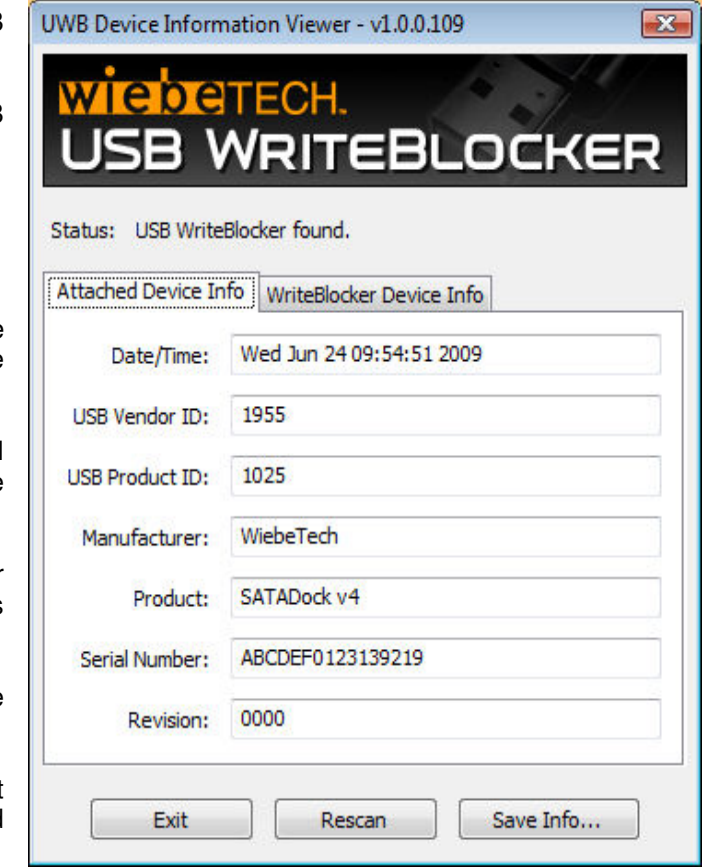

2.3.1.10 Save Info: This will save a text file of the all the information that is reported with the application. By default it will name the saved file the same as the serial number of the device under capture device. You can change the name of the file if you'd like. The text file will save wherever you choose, and will report all of the information displayed on the application in simple text.

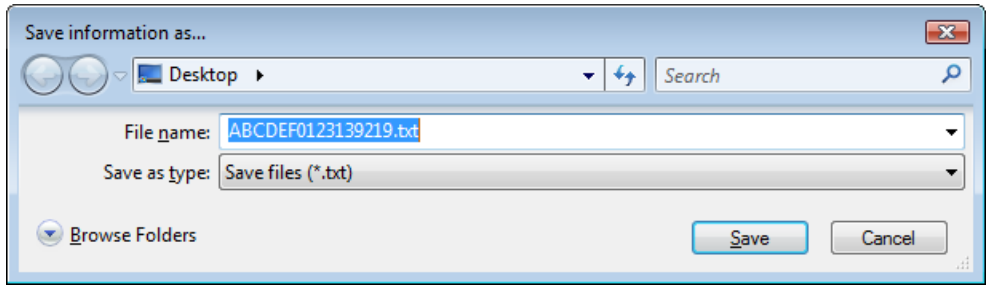

#### **2.3.2 WriteBlocker Device Info**

2.3.2.1 Firmware Hash: Clicking the "Calculate" tab will run a hash file on the firmware (this takes between 30 seconds and a minute) and will end with a hash file of the firmware on the USB WriteBlocker. This is usual information to log as well as reporting to WiebeTech should anything go wrong.

Firmware Hash: 32f6ed224e9ef8cb156740e609a619c7 View of Firmware Hash after clicking "Calculate" tab.

2.3.2.2 USB Vendor ID: Reports the USB Vendor ID of the USB WriteBlocker.

2.3.2.3 USB Product ID: Reports the USB Product ID of the USB WriteBlocker.

2.3.2.4 Manufacturer: Reports the maker or manufacturer of the USB WriteBlocker.

2.3.2.5 Product: Reports the name of the USB WriteBlocker.

2.3.2.6 Serial Number: Reports the serial number of the chip that is inside of the USB WriteBlocker.

2.3.2.7 Revision: Reports the revision number of USB WriteBlocker.

# **3. Usage with Mac and Windows Operating Systems**

### **3.1 Usage with Macintosh Computers**

#### **3.1.1 Compatibility**

The USB WriteBlocker is Plug-and-Play compatible under Mac OS X 10.5. No drivers are needed. The USB 2.0 port is USB 1.1 compatible.

#### **3.1.2 Using Volumes**

The hard drive attached to the USB WriteBlocker will appear as an icon representing the drive's volume on the desktop. You can begin using the volume right away. If the drive is unformatted, a message will appear on the desktop saying that the disk is unreadable.

Eject the volume before powering down the unit by dragging the volume's icon to the trash bin, or by selecting the volume then pressing Command-E. Shutting down the unit without first ejecting the volume can result in data loss.

### **3.2 Usage with Windows Operating System**

#### **3.2.1 Compatibility**

The USB WriteBlocker is Plug-and-Play compatible with Windows XP and Vista. No drivers are needed on this operating system. The USB 2.0 port is USB 1.1 compatible.

**USB WriteBlocker User Manual (A9-000-0018) REV 1.0 - 6 -** 

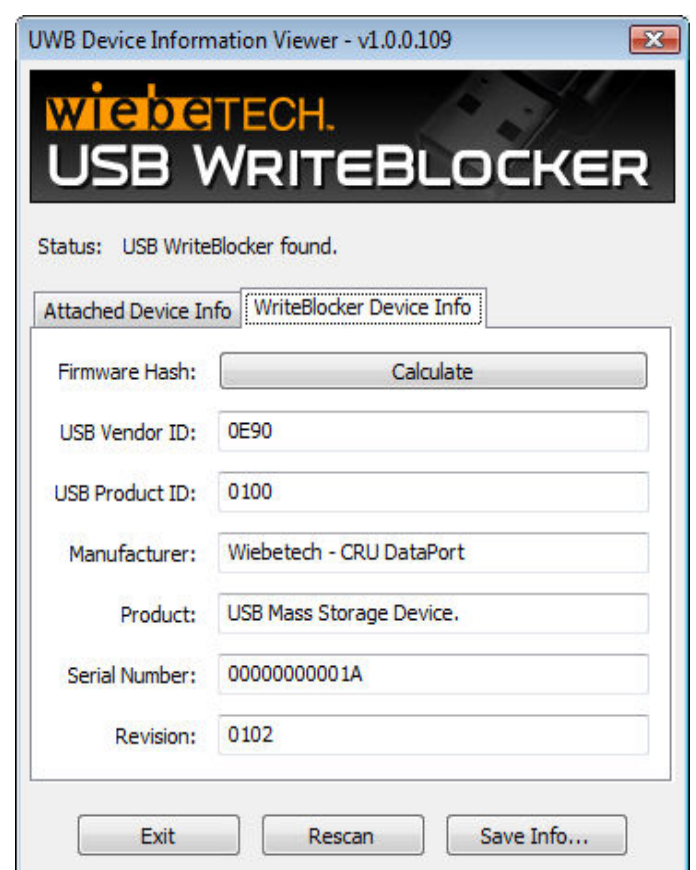

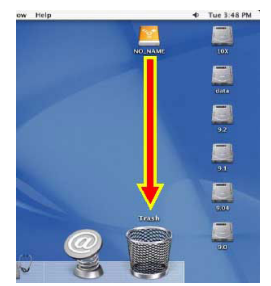

#### **3.2.2 Using Volumes**

When the USB WriteBlocker and drive are properly connected and turned on, a window may open to allow you access to the volume. If no window appears, you can find the volume by double-clicking the "My Computer" icon.

Eject the volume before powering down the unit by single-clicking the green arrow icon on the task bar, then selecting "Safely remove…." Windows will indicate when it is safe to disconnect the USB WriteBlocker. Shutting down the unit without first ejecting the volume can result in data loss.

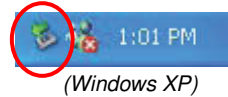

## **4. Frequently Asked Questions**

**Q:** Where's the on/off switch on the USB WriteBlocker?

**A:** USB WriteBlocker is bus-powered by the computer's USB port. Power is available right when you plug in USB WriteBlocker.

If the device under capture can also be bus-powered, then it simply needs plugged into the USB receptacle on USB WriteBlocker. If the device under capture drive/device needs its own power then that power will need to be available when working with USB WriteBlocker.

**Q:** What is the red button on the USB WriteBlocker for?

**A:** The "Remount" button is there because there are a couple of instances where the USB WriteBlocker may need a power cycle in order to mount the drive/device. If you get an error that says "USB device not recognized" then simply hit the "Remount" button and the volume will mount to the computer.

**Q:** My RAID product is not showing up with USB WriteBlocker, what should I do?

**A:** Though USB WriteBlocker can work with RAIDed devices, it is restricted to a 2.2TB limit due to the USB drivers in the operating system of the computer.

**Q:** USB WriteBlocker is supposed to work with flash media but I can't access my flash device.

**A:** USB WriteBlocker can access drives/devices that register as "USB mass storage device," which includes all WiebeTech brand devices. The vast majority of USB 1.1/2.0 devices are registered as such since it is used by hard drives enclosures and thumb (flash) drives. Any USB device that is not registered as "USB mass storage device" will not be recognized by USB WriteBlocker.

**Q:** How do I know USB WriteBlocker is actually write-blocking?

**A:** WiebeTech's trusted write-blocking technology is firmware based, meaning that it can't simply be turned off or on by a switch. If the WiebeTech device is working then you can rest assured that the firmware is actively write-blocking the device under capture device.

**Q:** I can see the USB WriteBlocker in Windows Device Manager/Mac's System Profile, but when I connect another device it doesn't appear. Is this correct?

**A:** That's correct. The USB WriteBlocker will appear to the computer as a "USB Mass Storage Device". Anything connected behind the USB WriteBlocker will not be seen in the Manager/Profile.

# **5. Technical Specifications**

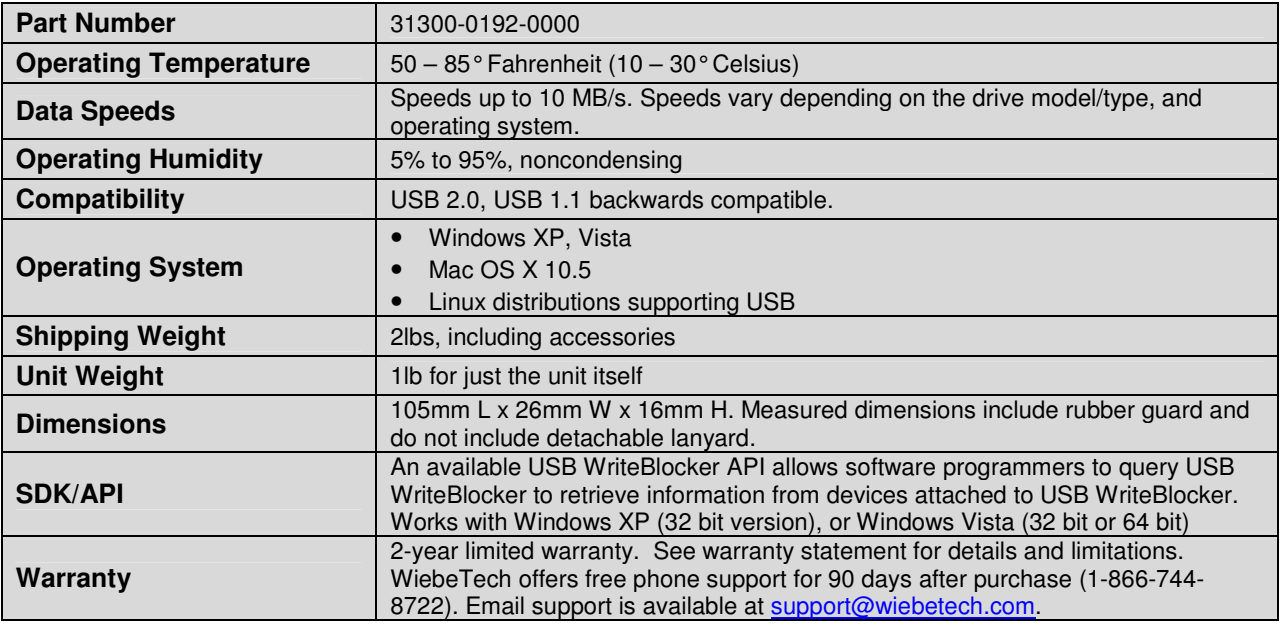

USB WriteBlocker is a trademark of CRU-DataPort. Other marks are the property of their respective owners.

© 2009 CRU-DataPort. All rights reserved.

If you have any questions or problems, please contact support@wiebetech.com for technical support. If you are interested in purchasing more WiebeTech products, check our website or contact sales@wiebetech.com. We appreciate being able to serve you!